#### **Tutorial para Requer Progressão Docente sistema SEI**

Este tutorial descritivo foi desenvolvido para aqueles professores que não tem uma afinidade com os vídeos desenvolvidos com as explanações sobre o protocolo no sistema SEI, e que poderão seguir um passo a passo para que seu processo seja protocolado. Bom trabalho!

#### 1º Passo:

Ao entrar no sistema SEI, você através do menu do lado esquerdo selecionar a opção INICIAR PROCESSO

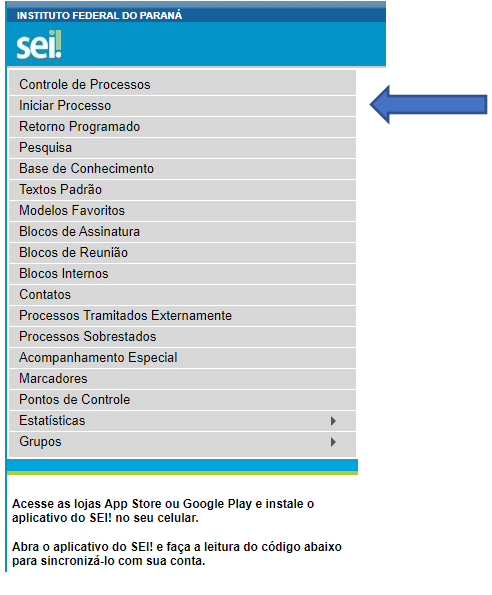

#### Escolha o tipo de processo:

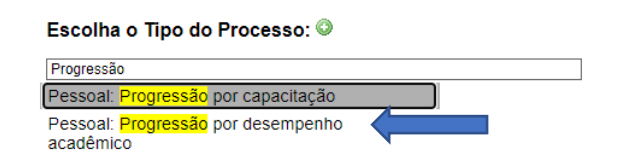

Opção: Progressão por desempenho acadêmico

**Iniciar Processo** 

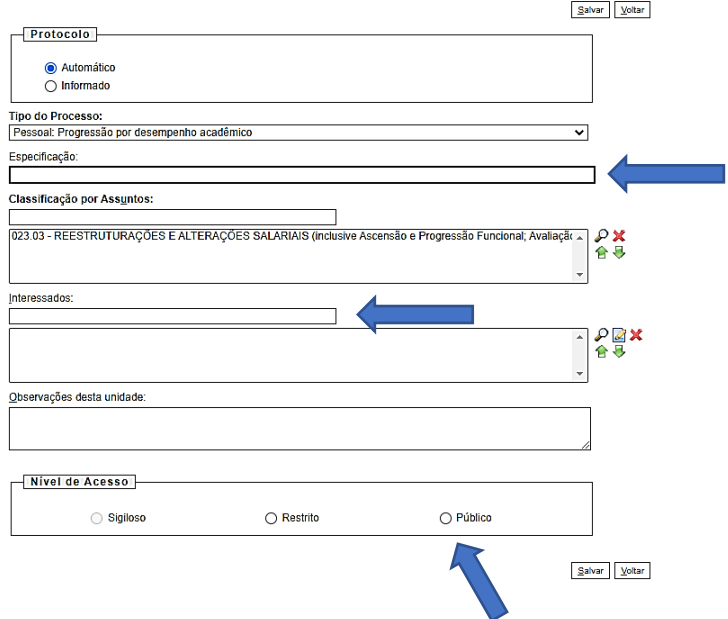

Especificação: Progressão Por Desempenho Alexandre Interessados: Neste campo o solicitante deverá inserir seu próprio nome como interessado. Nível de Acesso: Público Após estes preenchimentos, Clicar em "Salvar"

Será gerado um número de processo.

# **FORMULÁRIO DE SOLICITAÇÃO DE PROGRESSÃO FUNCIONAL**

1º Dentro do processo seguir o fluxo. Para isso, selecionar no topo da tela o número do

Processo que foi criado  $\frac{\text{Controle} \text{ de}}{\text{Processes}}$   $\frac{1}{2}$  23411.007212/2021-14 e do lato direito, iniciar clicando em "inserir Documento":

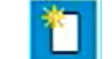

## Selecionar "**Formulário"**

Em seguida, na tela de "**Gerar Documento**", selecionar "**Documento Modelo**" e inserir o código 2403186 (resolução 65/2022) para selecionar o Formulário de Progressão Funcional

Em descrição, escrever: **Formulário de Solicitação de Progressão Funcional** Selecionar Nível de Acesso "Público" e clicar em **confirmar dados**. Será aberto o documento padrão, com a barra de ferramentas no topo do formulário. Em seguida, editar

o conteúdo:

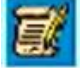

Lembrete: Deverá ser apenas salvo inicialmente. Isso se deve ao fato de após a inserção dos documentos, serem necessários os links no relatório de atividades. Somente após pronto é que deverá ser assinado pelo requerente e pelo Diretor Geral do Campus (observar no próprio formulário destacado em vermelho.

Lembrar de salvar apenas.

## **PORTARIA DA ÚLTIMA PROGRESSÃO**

2º Inserir Portaria da última progressão (deverá ser em formato PDF). Clicar no **número do processo** e novamente clicar em "inserir documento". Selecionar o tipo de documento "Externo", por ser uma portaria em PDF gerada fora do sistema.

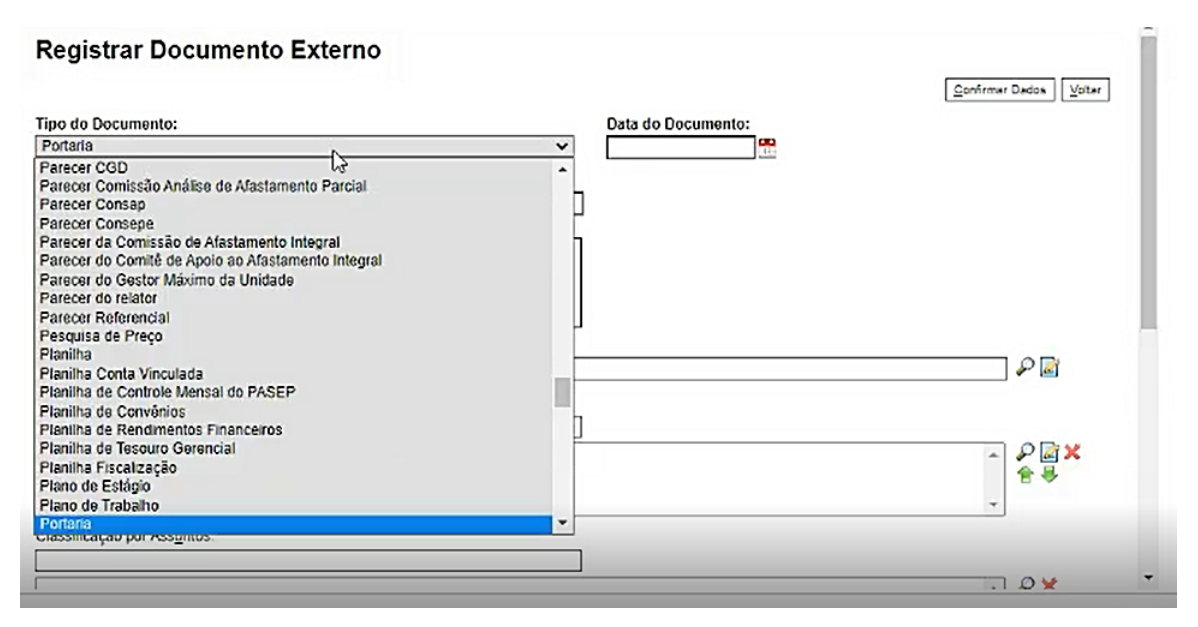

Selecionar tipo de documento "Portaria" e colocar na data, a data da inserção ou a data da emissão do documento.

No campo "Número / Nome na Árvore", é o nome do documento que identificará o tipo de documento na árvore do processo. Como referência inserir o texto "da última progressão".

Formato: Digitalizado nesta unidade e selecionar tipo de conferência, ou Documento Original ou Cópia Autenticada Administrativamente (ver observação do ícone de autenticação).

Remetente: o requerente (Nome completo) Nível de Acesso: Público Na sequência, escolher o arquivo:

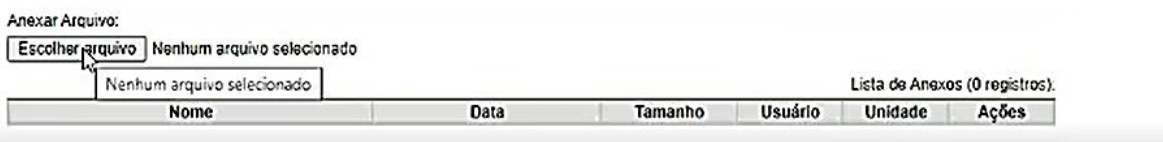

Após selecionar o documento, "CONFIRMAR DADOS".

A partir daí, ele será inserido na árvore do processo, na ordem estabelecida.

Este documento é quem comprova o fato de o docente ter desde a última progressão, cumprido como requisito obrigatório, o interstício (período) de 24 meses desde a última progressão.

## **RELATÓRIO DE ATIVIDADES DOCENTES**

3º Selecionar o **número do processo** novamente, para selecionar a função "inserir documento" e selecionar em Tipo de documento "Relatório de Atividades", e em seguida, selecionar "Documento Modelo" e digitar o código do formulário (2180666).

Descrição: Relatório de Atividade Docente

Nível de Acesso: Público

Clicar em "CONFIRMAR DADOS"

Após inserido, editar o documento

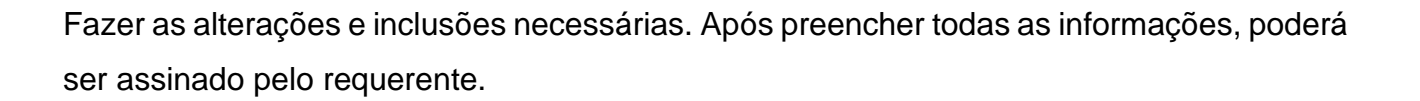

Inserir Relatório de atividades Docentes (o relatório da carga horária do docente) que deverá ser feito através do formulário padrão do sistema SEI com o No. 2180666. Para os formulários, deverão ser assinados pelo requerente, por um coordenador de curso ou pelo Coordenador dos cursos do Ensino Médio ou do Ensino Superior, além da assinatura da diretoria de ensino. Para esta etapa, não há necessidade de aguardar a finalização do processo para as assinaturas, basta finalizar estes documentos e enviar aos responsáveis para assiná-los, via Bloco de assinaturas (ver explicações abaixo).

#### **DOCUMENTOS COMPROBATÓRIOS**

4º Inserir os documentos comprobatórios das atividades desenvolvidas pelo docente. Observar a questão dos documentos sobre a autenticação dos mesmos.

Inserir os documentos **seguindo os mesmos trâmites da portaria da última progressão**.

Se inserir documento errado, selecionar o documento e clicar em  $\blacksquare$  e descrever uma justificativa para o cancelamento do doc.

#### **ATENÇÃO PARA NÃO INCLUIR DOCUMENTOS ERRADOS.**

OBS.: NÃO ESQUECER DE INCLUIR DECLARAÇÃO DE COORDENAÇÃO OU PARTICIPAÇÃO EM PROJETOS DE PESQUISA E/OU EXTENSÃO.

## **LINKS DOS DOCUMENTOS**

5ª Deverá selecionar novamente o "Formulário de Solicitação" e editar o mesmo: 扈

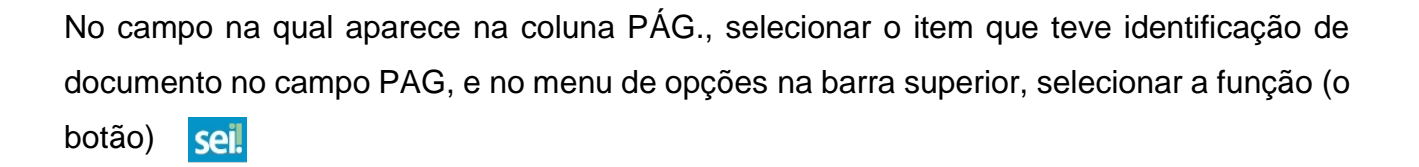

Isso significa "Inserir Link". Será aberta uma caixa com a descrição propriedades do link e protocolo. No campo "protocolo" será digitado o número do documento que se encontra na árvore do processo, ou ainda, retornando a árvore do processo, clicar sobre o ícone do documento na estrutura da arvore que "copiará" o número do documento, e poderá ser colado no campo "protocolo". Após isso, salvar novamente o formulário de pontuação com todos os links inseridos.

OBS.: Após inserir os documentos, retornar ao 1º item, formulário de solicitação, para que seja inserido no formulário (no caso, no relatório de pontuação) os links de cada documento que consta na arvore do processo (link para documento que foi inserido como PDF). O link é gerado a partir do número do documento gerado na arvore, servindo assim, de link dentro do relatório de pontuação.

#### **BLOCO DE ASSINATURAS**

6ª Após inserir os documentos, o formulário está preenchido e os links criados, é que será assinado o formulário de solicitação, colocando em bloco de assinaturas para o Diretor Geral assinar. Para isso, selecionar o formulário e clicar em NOVO BLOCO DE ASSINATURAS:

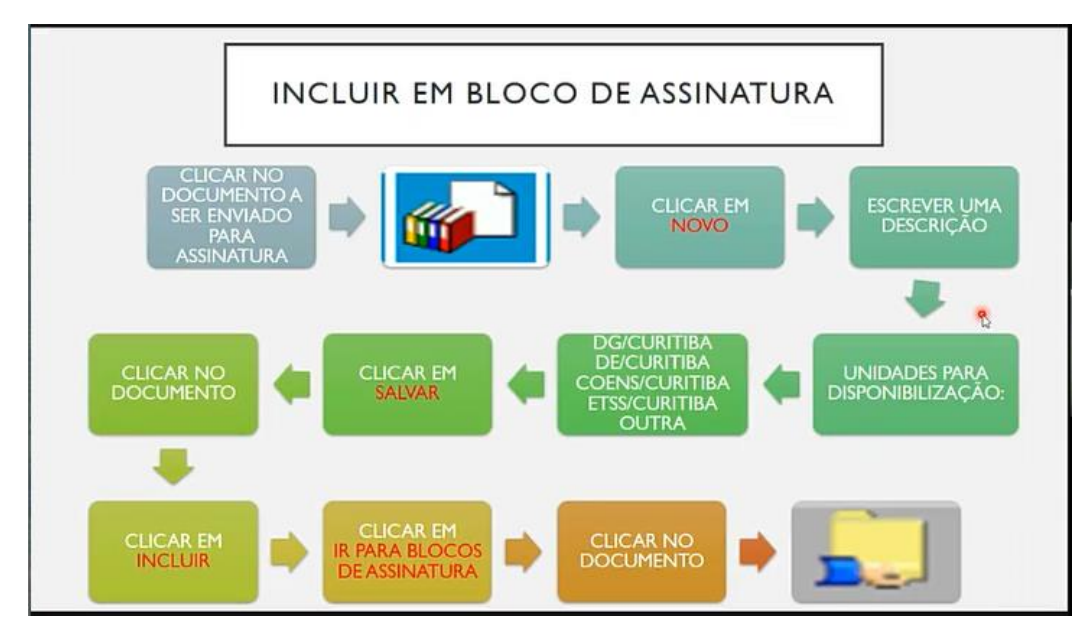

**Novo bloco de assinaturas:**

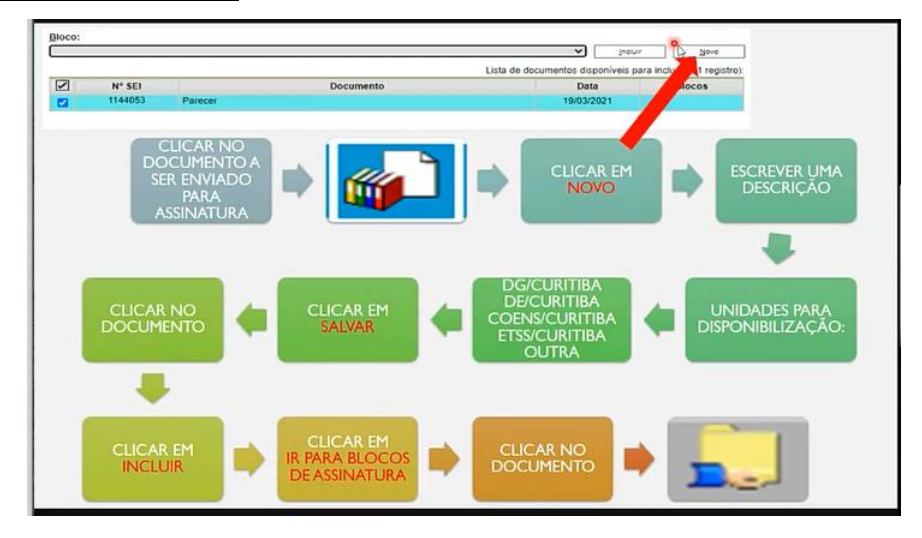

Após isso, inserir uma descrição no campo específico "Descrição". Abaixo, inserir para quem será destinado a assinatura em "Unidade para Disponibilização". Para o Formulário de Solicitação, selecionar DG/Curitiba e clicar em "**Salvar**". Para quem assinará o Relatório de Atividade Docente, selecionar as áreas responsáveis. **Exemplos**:

DG/Curitiba – Direção Geral

DE/Curitiba – Direção de Ensino

DET/Curitiba – Diretoria de Ensino Técnico

DESP/Curitiba – Diretoria de Ensino Superior e Pós Graduação

CCC/Curitiba – Coordenação do Curso Superior de Bacharelado em Ciências Contábeis

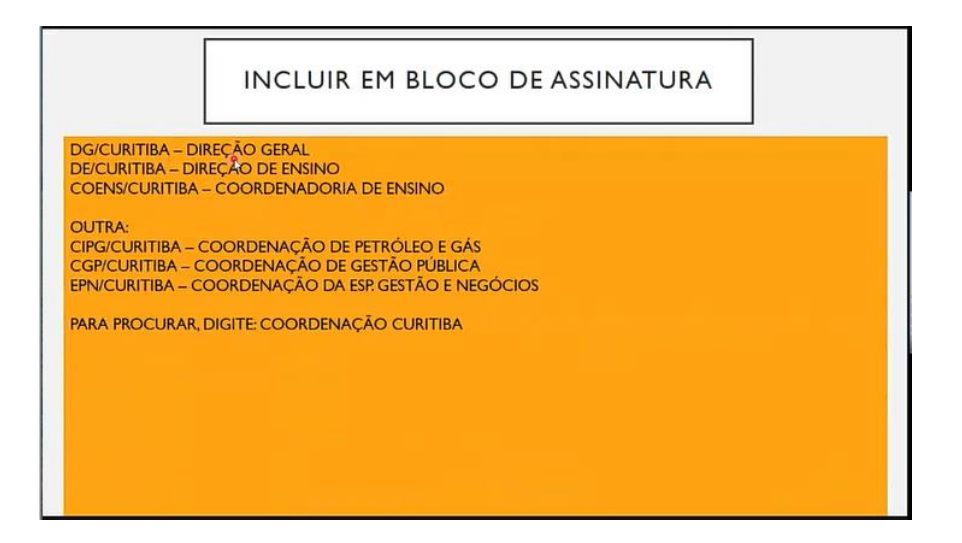

Após criar o bloco, em seguida, selecionar o documento e clicar em "INCLUIR". O campo do documento ficará em amarelo. Observar que são gerados números específicos para este documento: um número criado pelo Sistema SEI e um número do Bloco de assinatura, que são coisas diferentes. Seguindo o fluxo, clicar em "Ir para blocos de assinatura", selecionar o bloco que se deseja a assinatura e clicar em "Disponibilizar Bloco": Sequência completa:

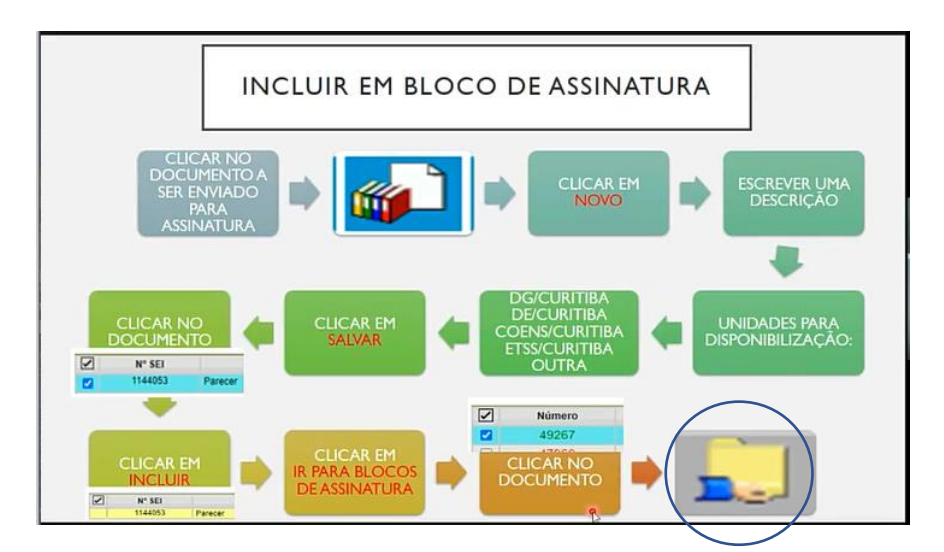

OBS.: NÃO ESQUEÇA DE ASSINAR OS DOCUMENTOS QUE SERÃO DISPONIBILIZADOS PARA AS ASSINATURAS EM BLOCO (No caso, Formulário de Solicitação e os Relatórios de Atividades Docentes).

## **ENVIO SEGEPE**

7ª Após assinado pelo requerente e DG, enviar à SEGEPE/Curitiba. Para isso, observar o ícone na barra superior de ferramentas do sistema SEI, selecionar o processo e enviar através do ícone